## **Call Variants with SAMtools**

Call variants in UGENE can be done using SAMtools mpileup and bcftools view utilities. To read additional information about SAMtools and its utilities visit [SAMTools homepage](http://samtools.sourceforge.net/). Both utilities are embedded into UGENE and there is no need in additional configuration.

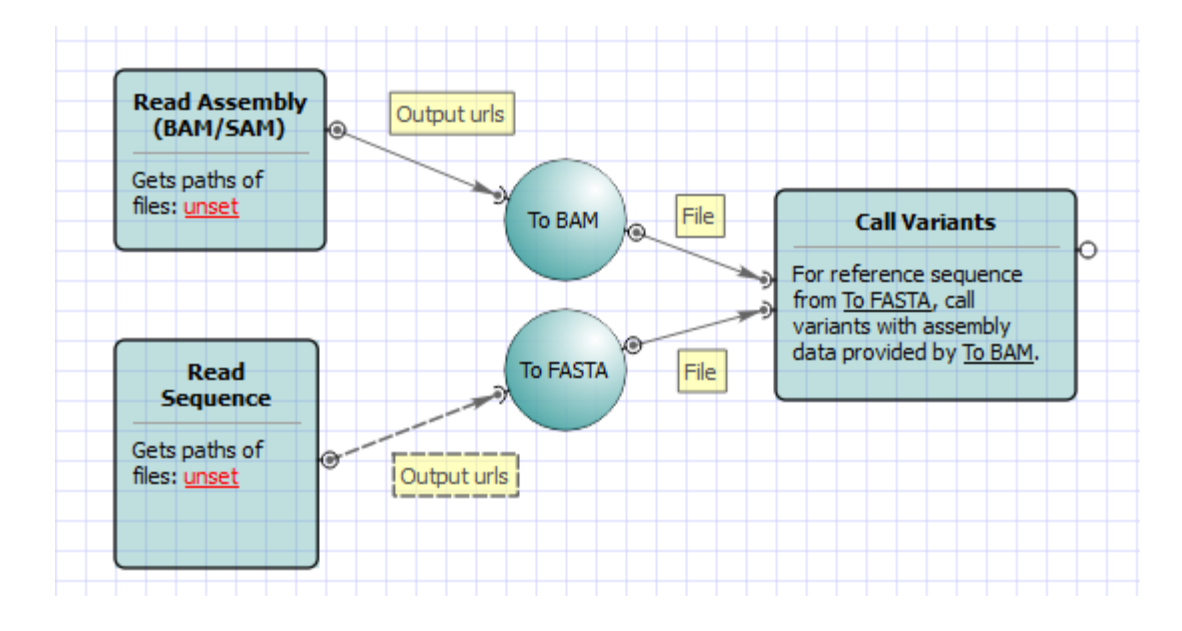

## **How to Use This Sample** の

If you haven't used the workflow samples in UGENE before, look at the "[How to Use Sample Workflows"](https://doc.ugene.net/wiki/display/WDD16/How+to+Use+Sample+Workflows) section of the documentation.

To run the worflow you need to select an input reference sequence, a BAM or SAM file and an output file with variations. Optionally, you can change other parameters, for example, set additional parameters of the SAMtools mpileup and bcftools view utilities. Use the workflow wizard to guide you through the parameters setup process. Click Show wizard button on the Workflow Designer toolbar to open it:

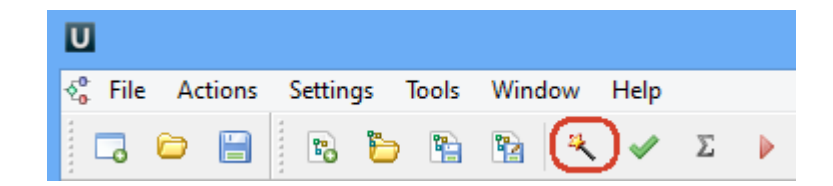

The first wizard page appears:

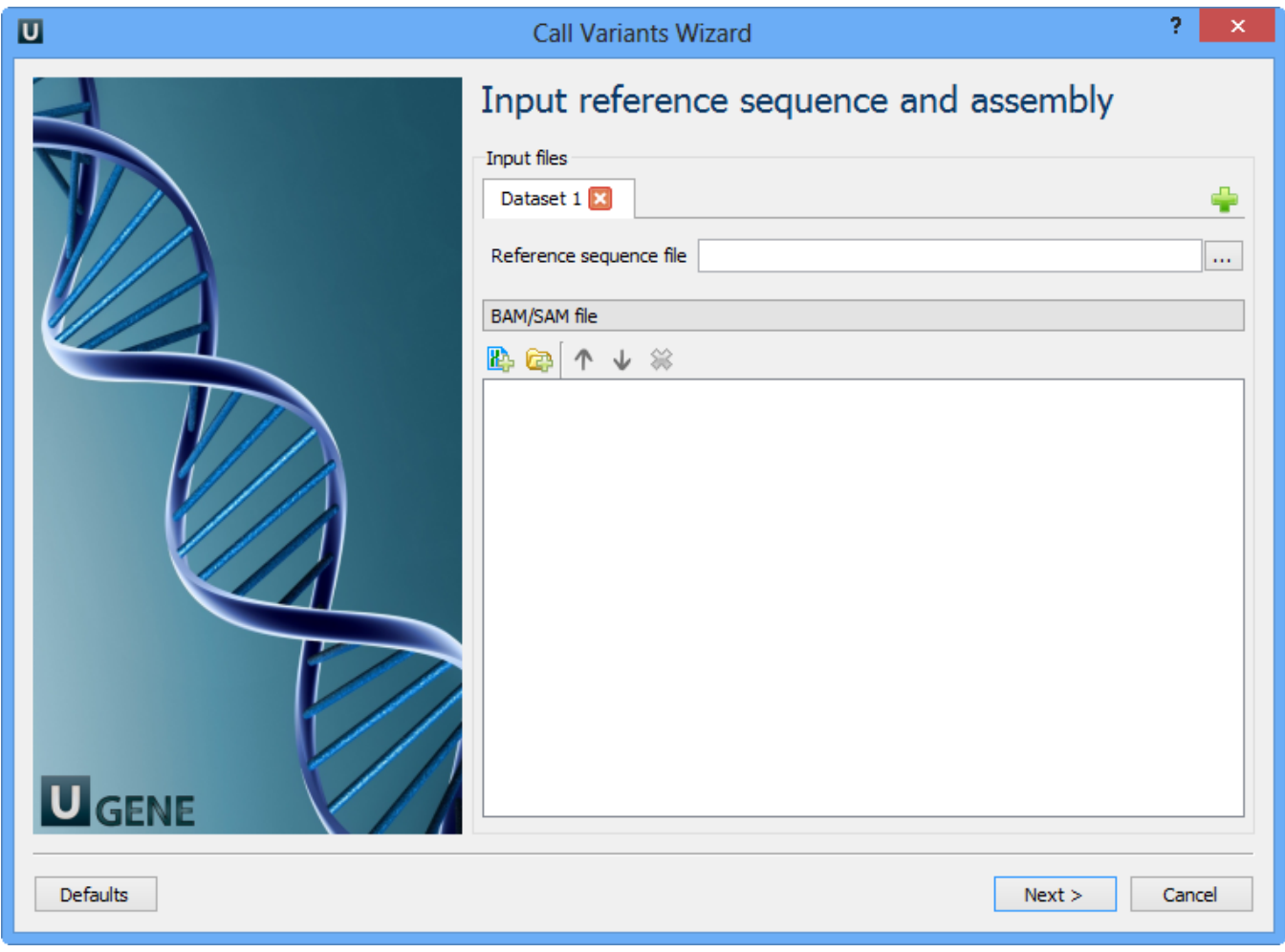

Here you need to input a file with a reference sequence and a sorted BAM or SAM file. Note that the input BAM or SAM file may be unsorted. Click the Next button. The next page appears:

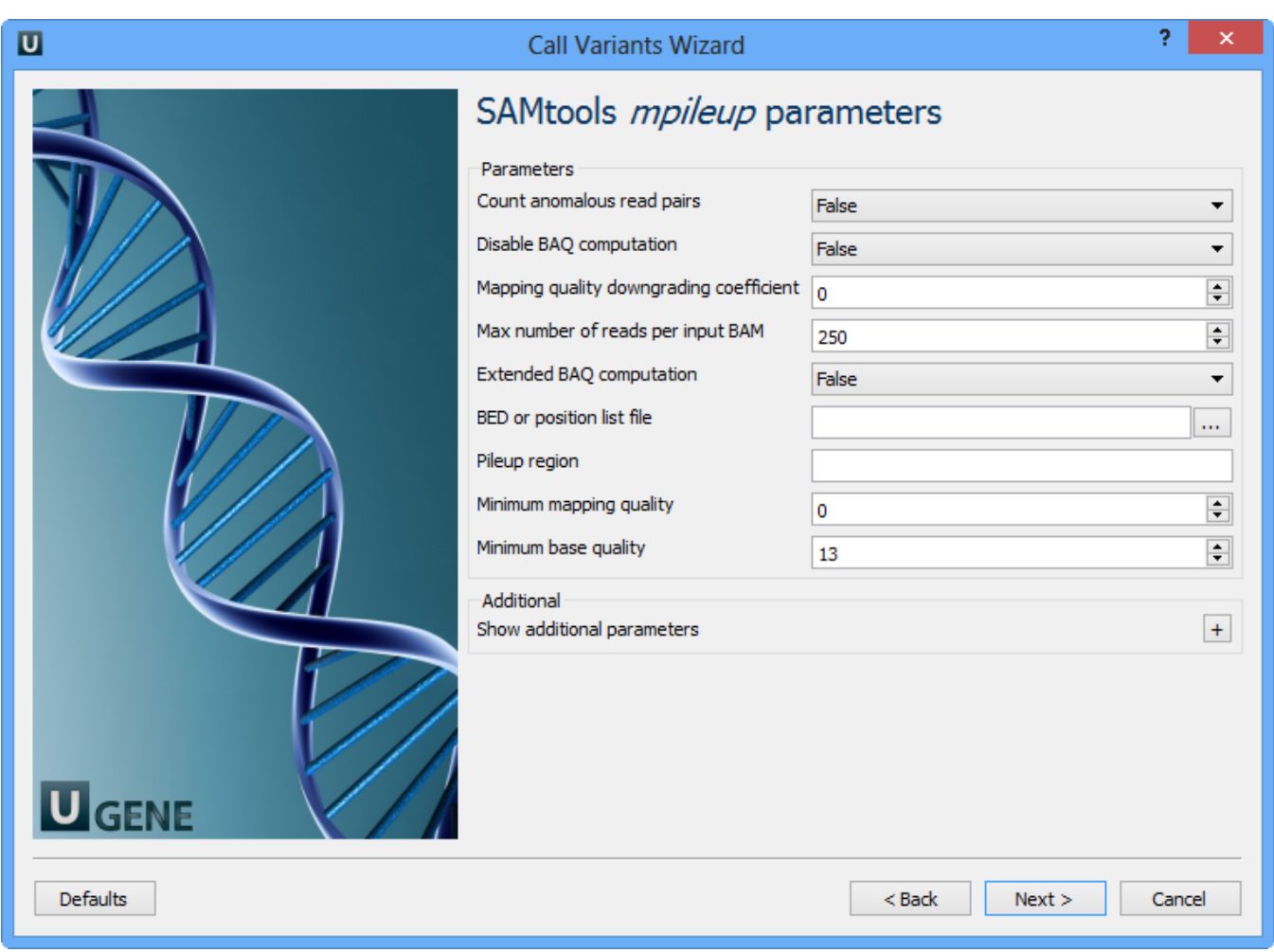

Here you can change default parameters of the SAMtools mpileup utility. To show additional parameters click the + button. The following parameters are available:

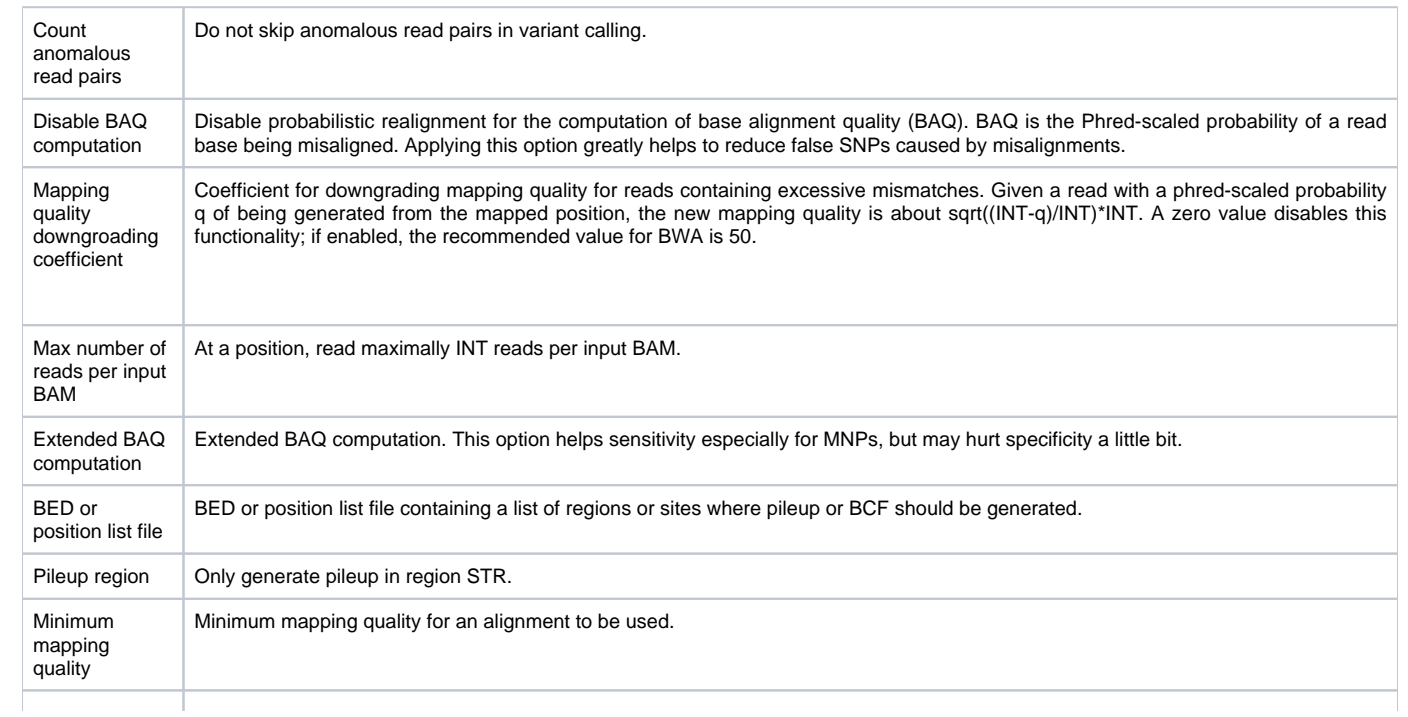

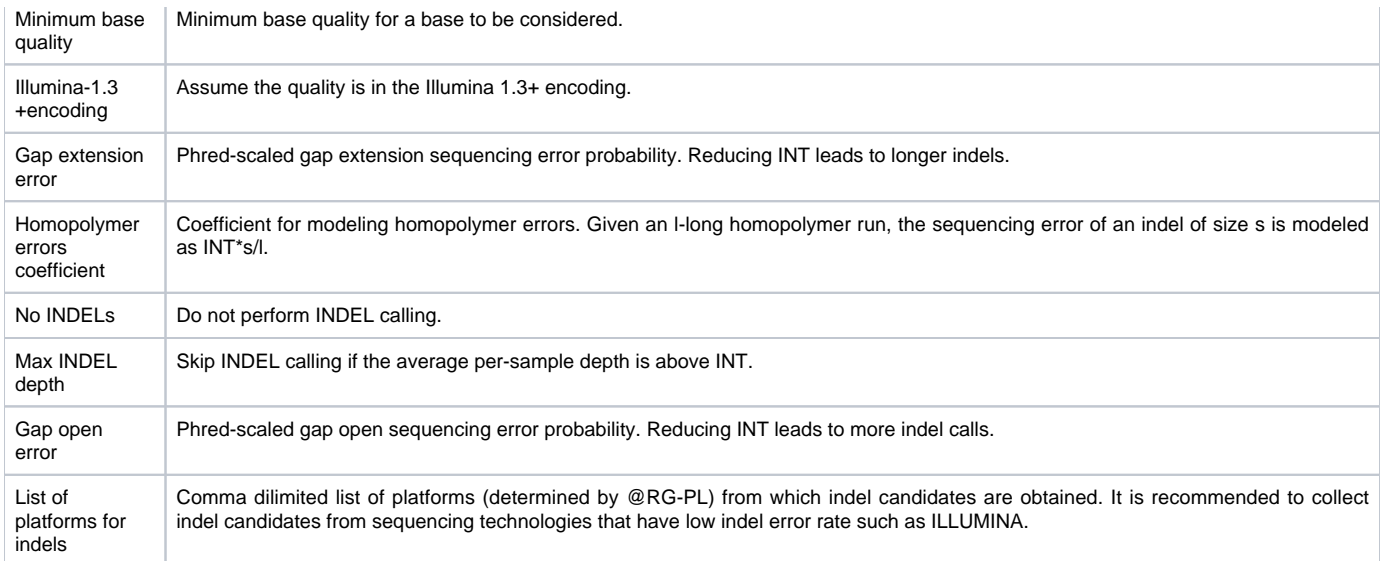

Choose these parameters and click the Next button. The next page appears:

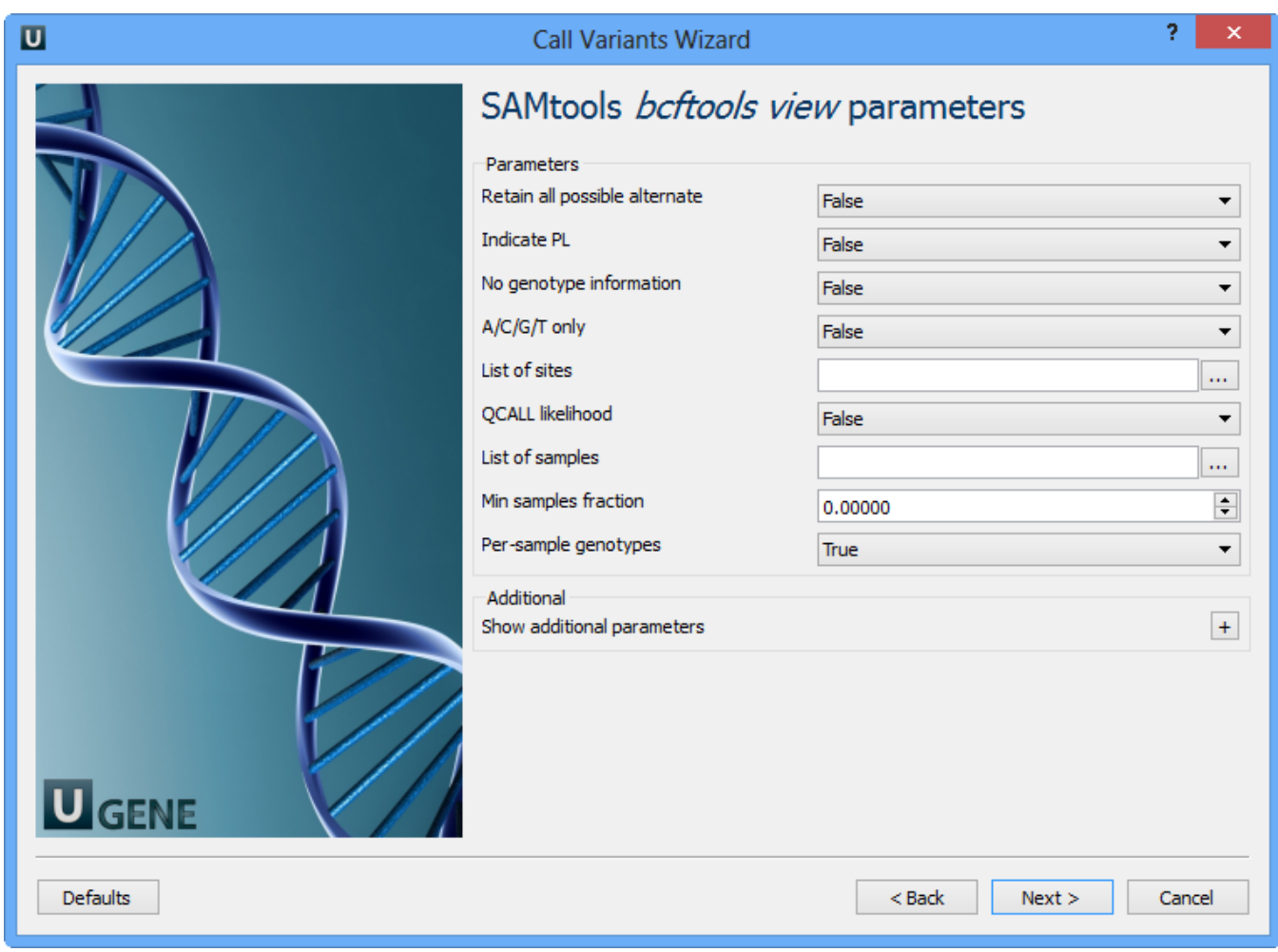

## The next page allows one to configure SAMtools bcftools view utility parameters:

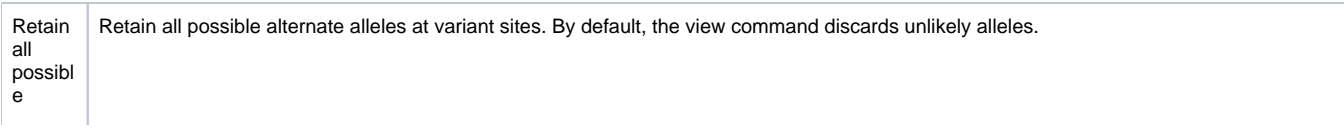

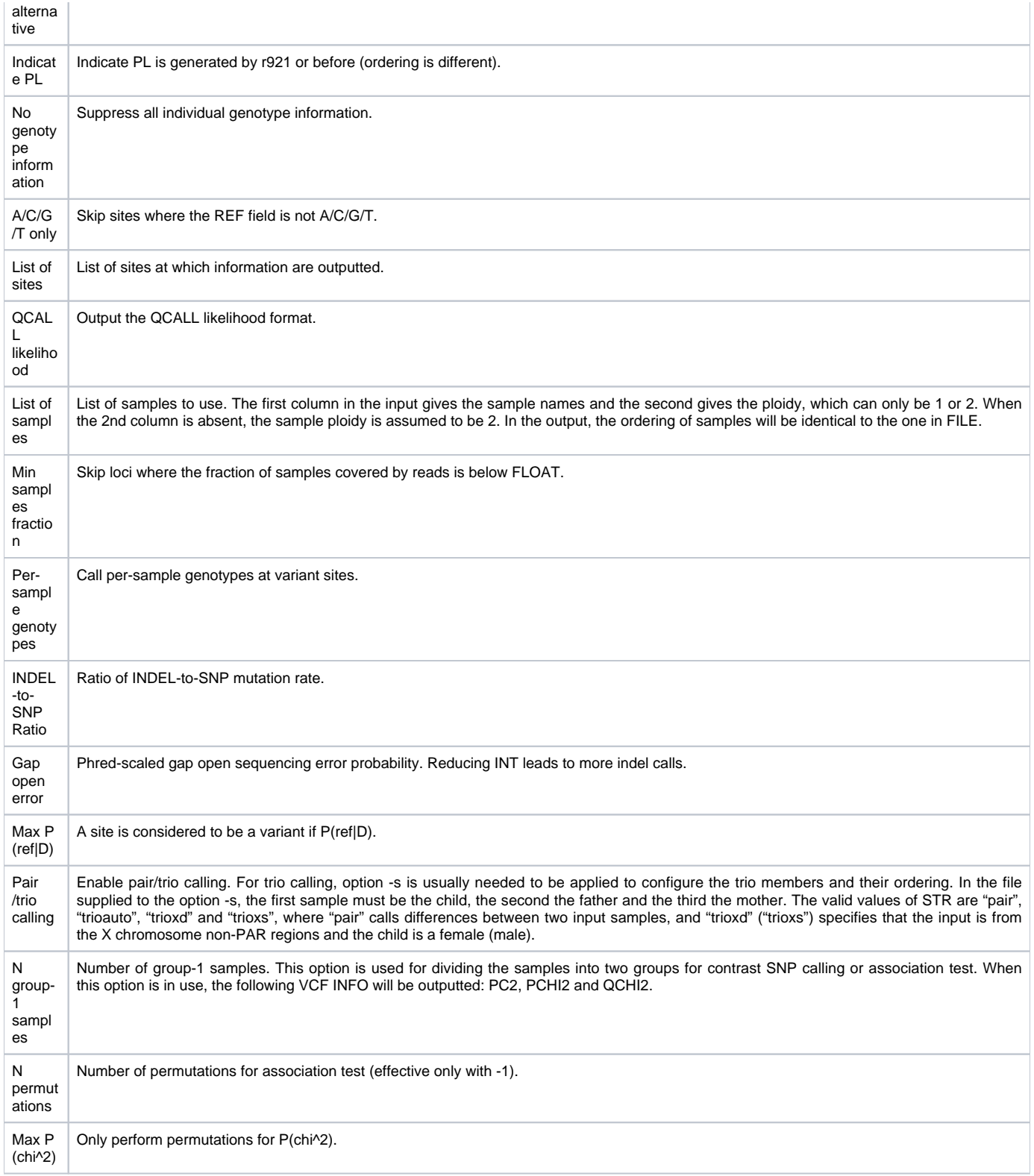

Choose these parameters and click the Next button. The next page of the wizard appears:

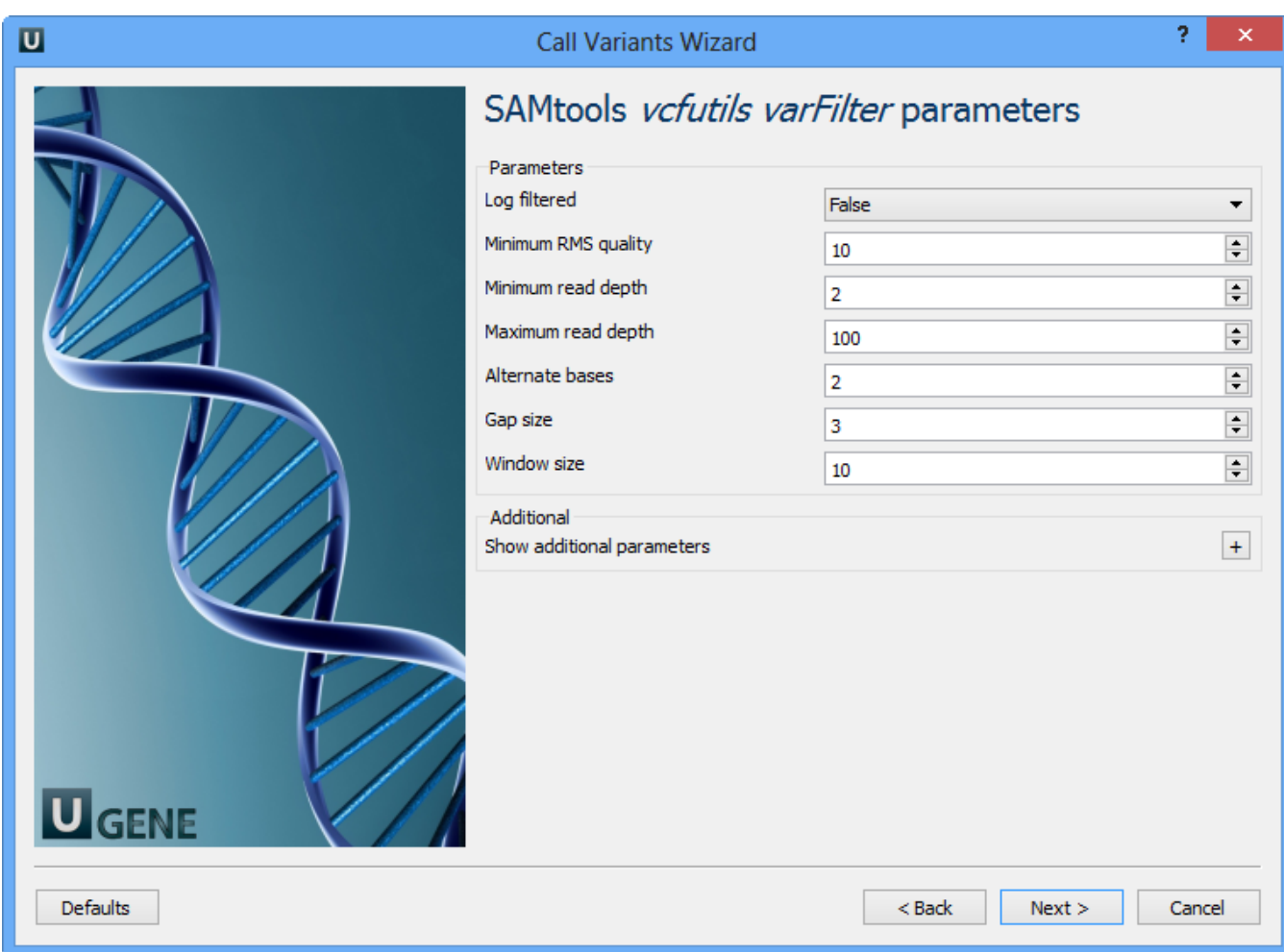

The next page allows one to configure SAMtools vcfutils parameters:

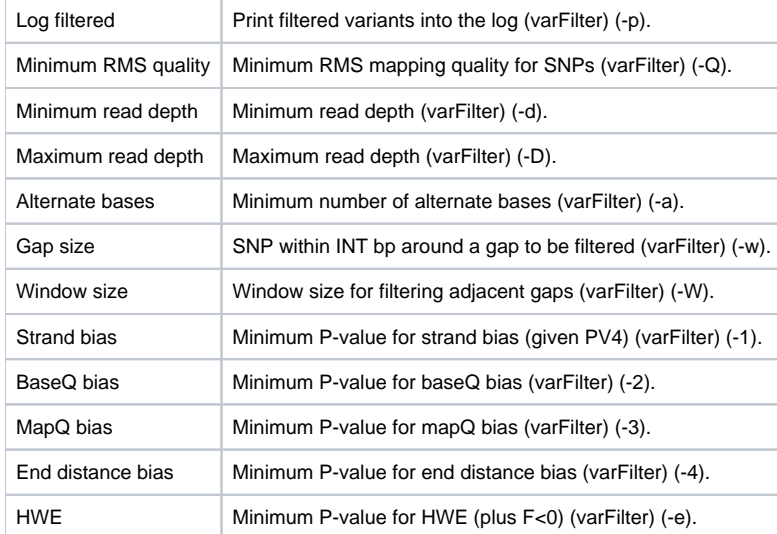

Choose these parameters and click the Next button. The last page of the wizard appears:

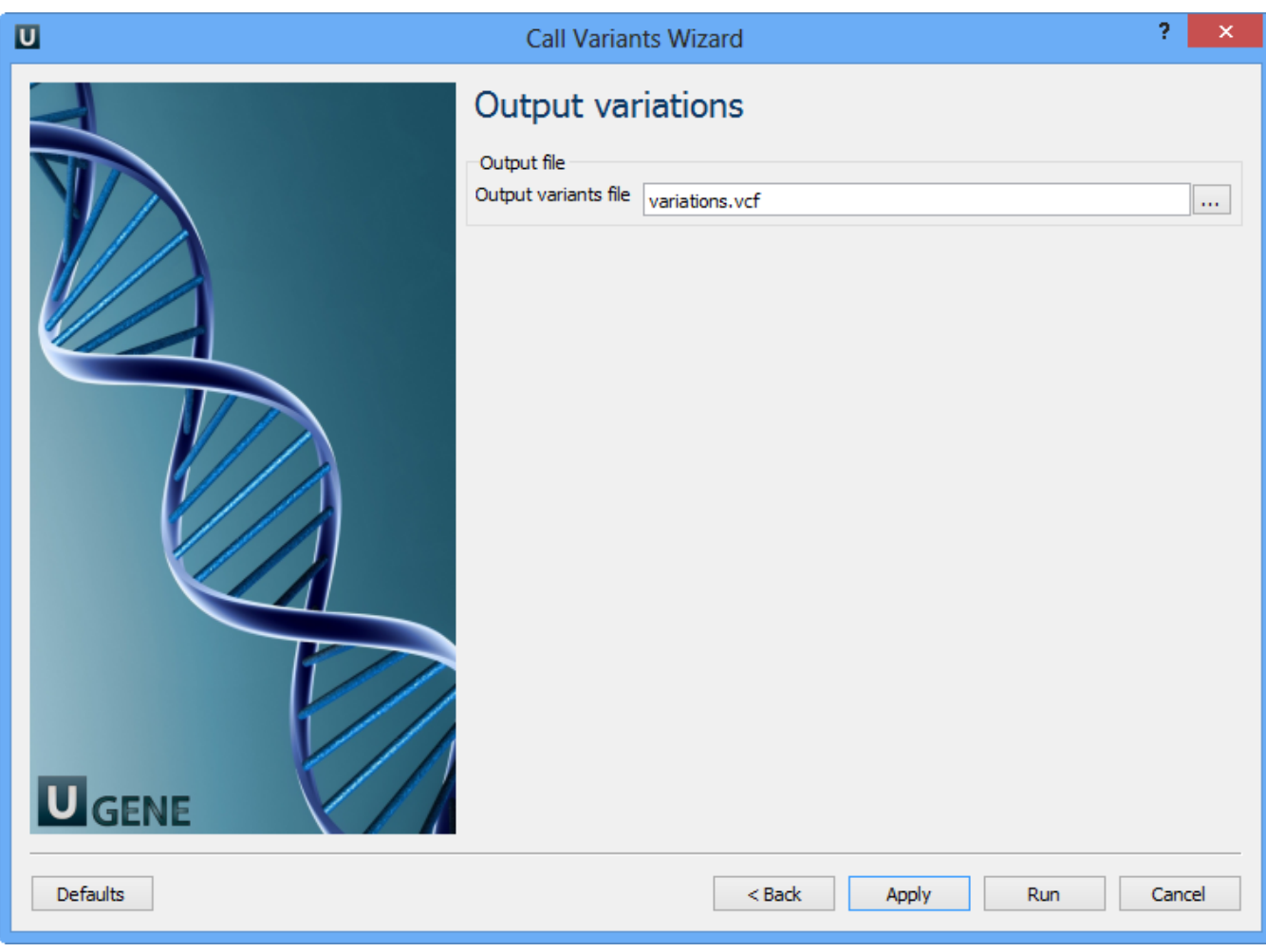

On this page you should select an output file. Set required parameters and click the Finish button.

Note that default button reverts all parameters to default settings.

Now let's validate and run the workflow. To validate that the workflow is correct and all parameters are set properly click the Validate workflow button on the Workflow Designer toolbar:

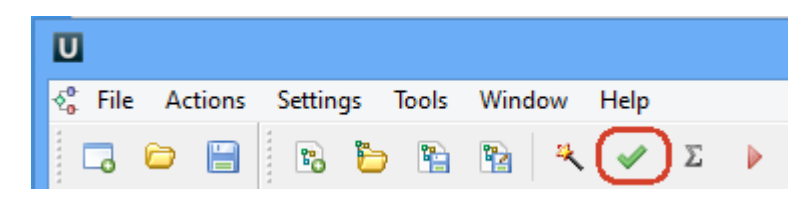

If there are some errors, they will be shown in the Error list at the bottom of the Workflow Designer window, for example:

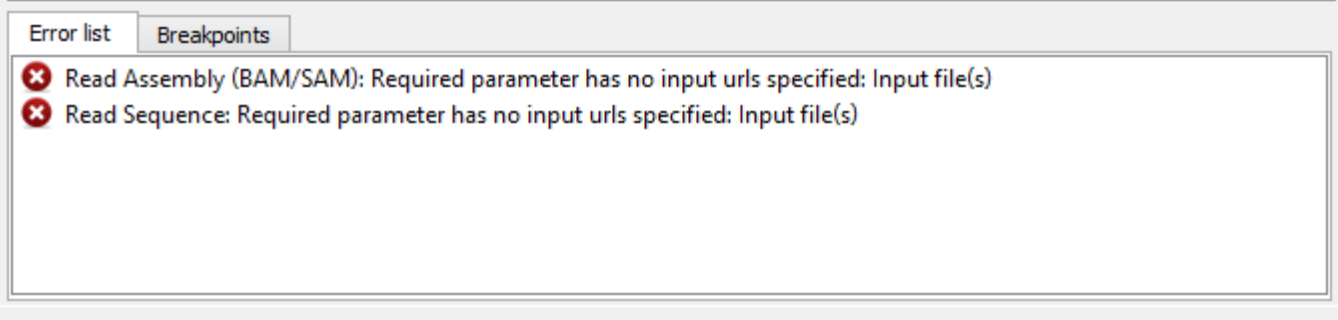

However, if you have set all the required parameters, then there shouldn't be errors. After that you can estimate the workflow. To run estimation click the Es timate workflow button:

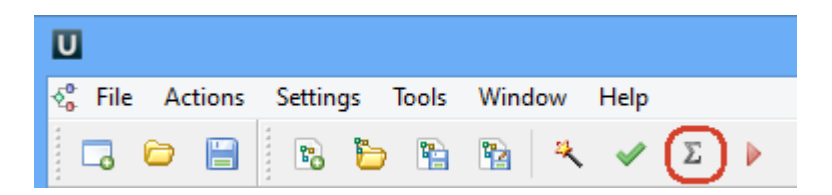

To run a valid workflow, click the Run workflow button on the Workflow Designer toolbar:

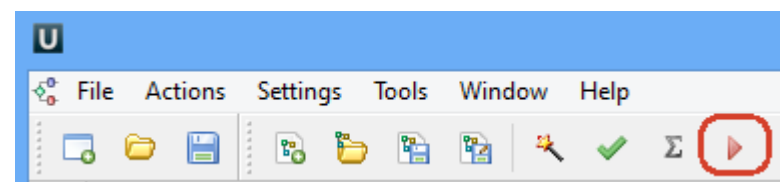

As soon as the variants calling task is finished, a notification and dashboard will appear.

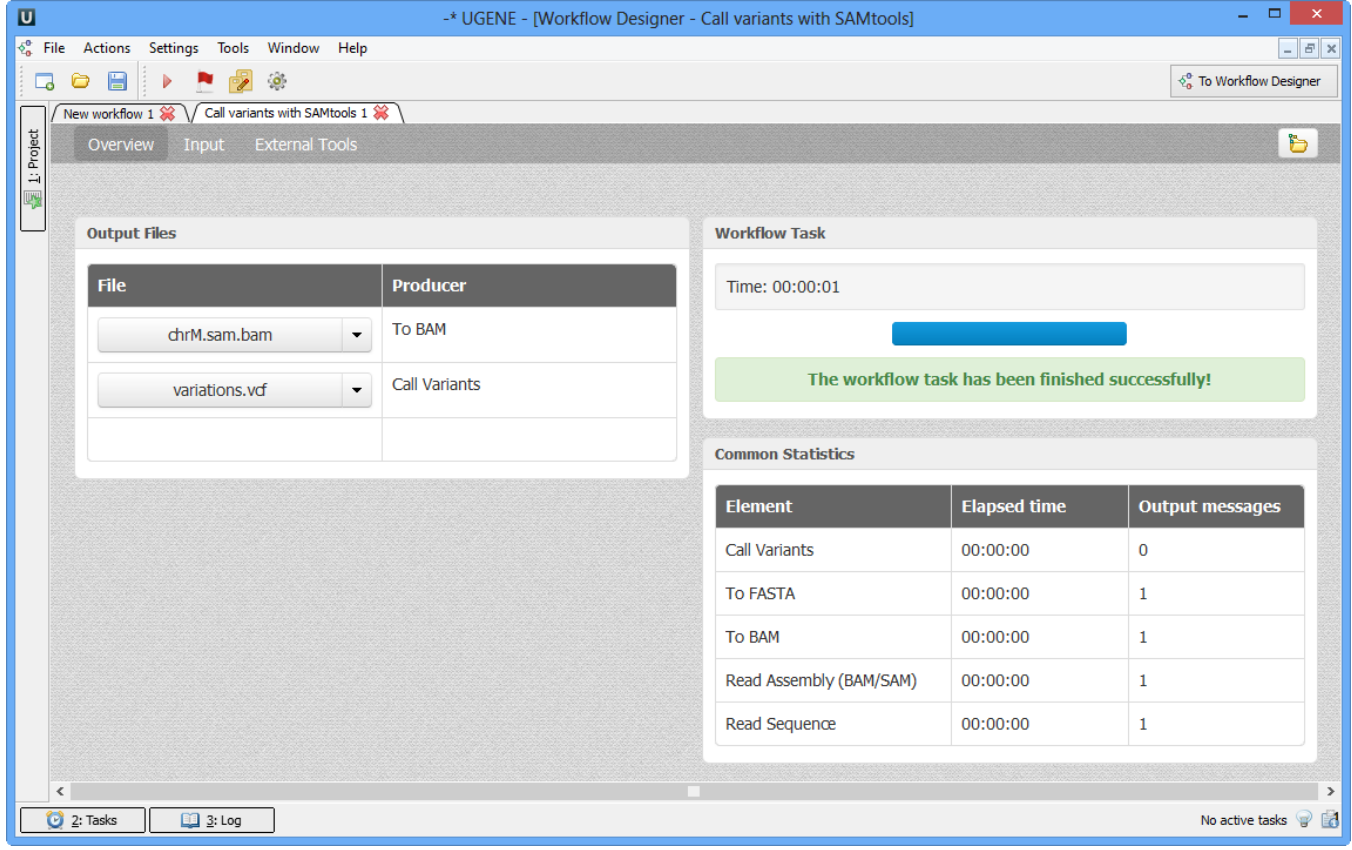

The dashboard will contain information about workflow: input and output files, all information about task.

The work on this pipeline was supported by grant RUB1-31097-NO-12 from [NIAID.](http://www.niaid.nih.gov/)